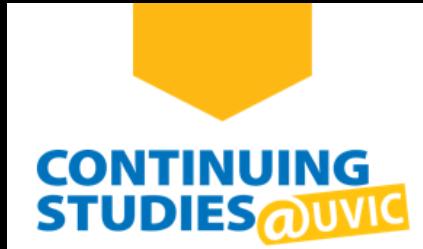

# **How to Sign in to Zoom from the Zoom App**

### **Welcome to Continuing Studies!**

To sign in to your UVic Zoom account from the Zoom app, please complete the following steps:

## **Step 1**

Start the app on your computer and click on **Sign In**.

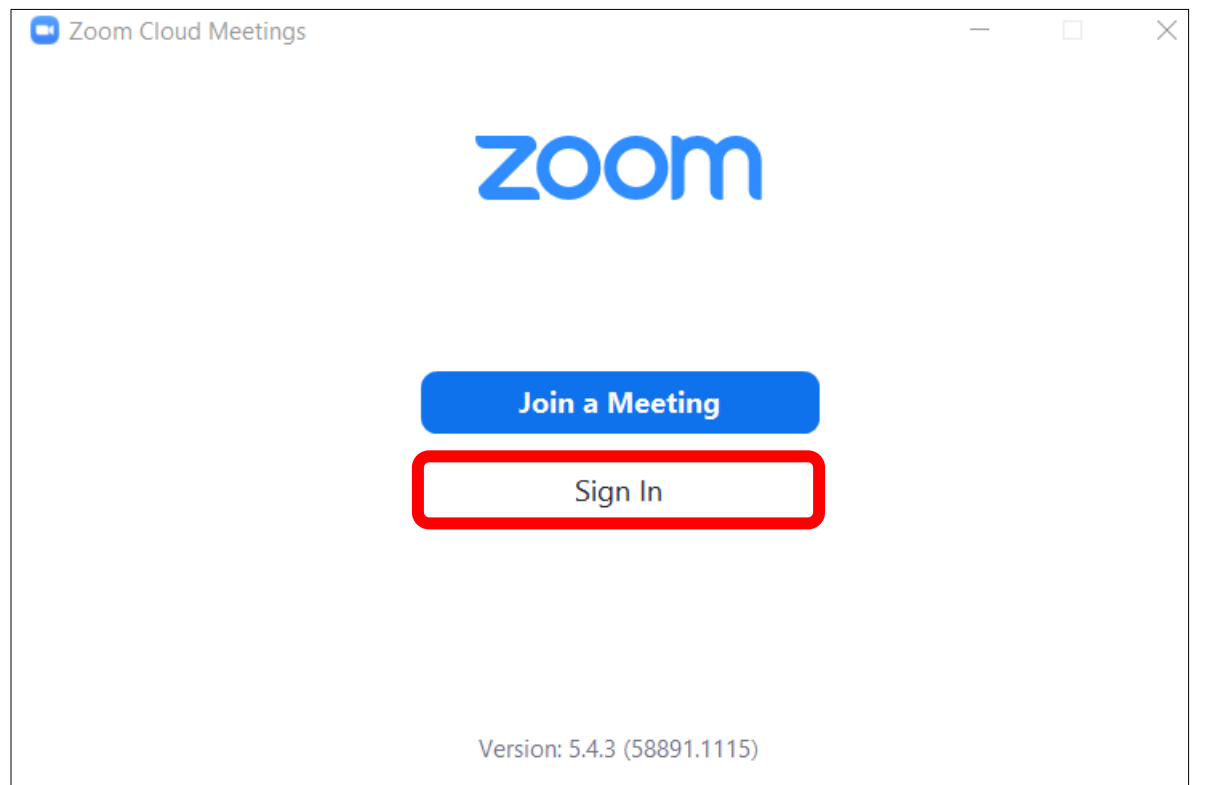

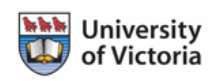

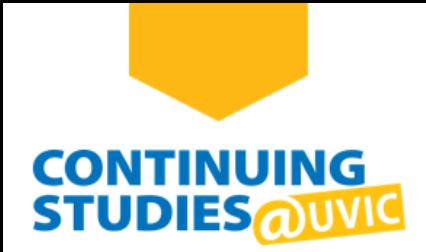

Click on **Sign In with SSO**.

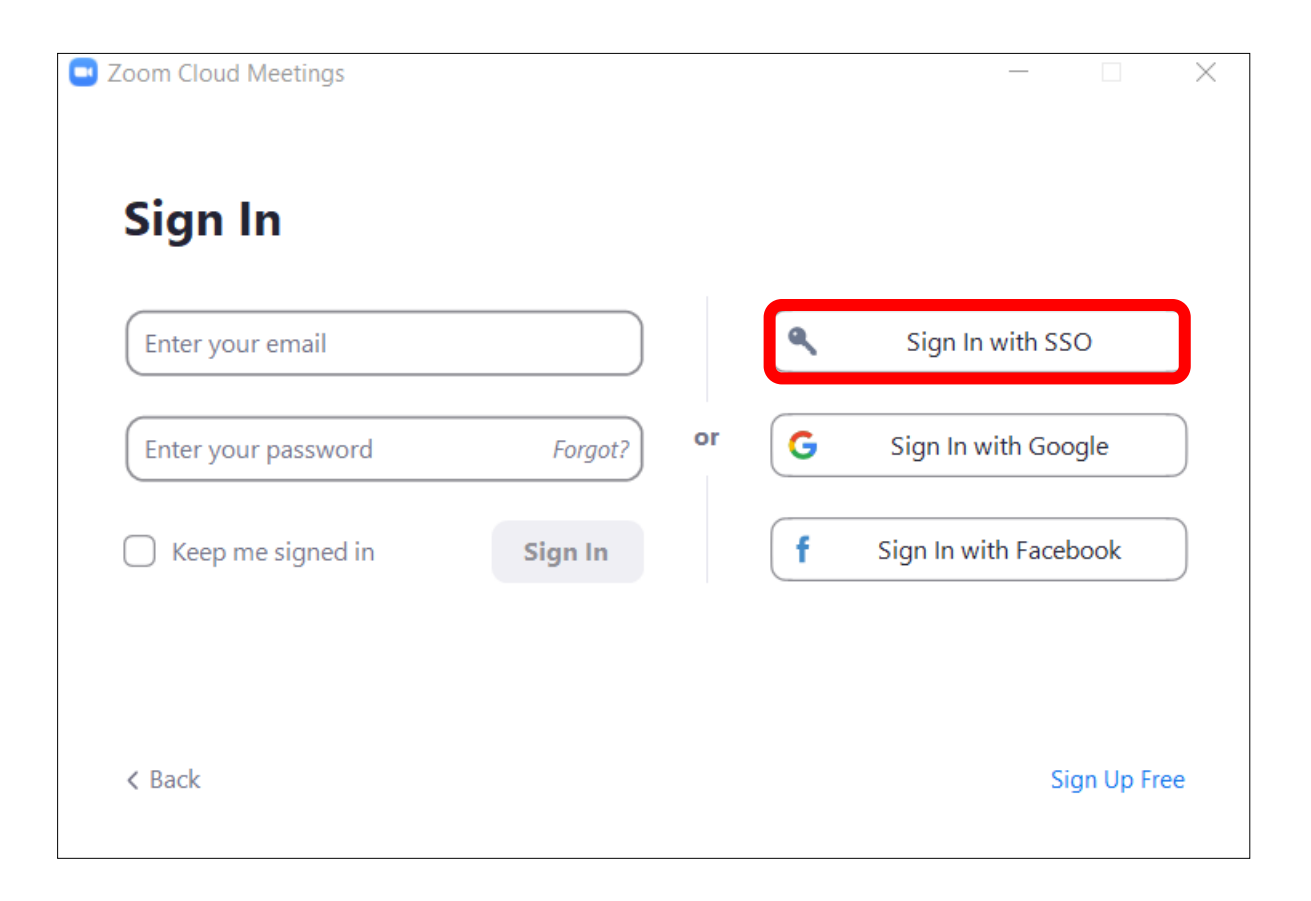

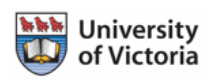

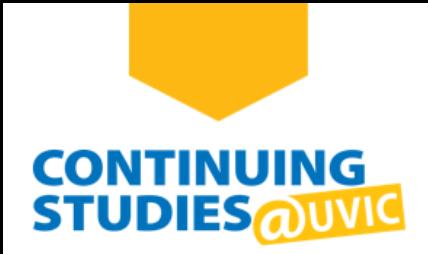

Type in **uvic** and click on **Continue**.

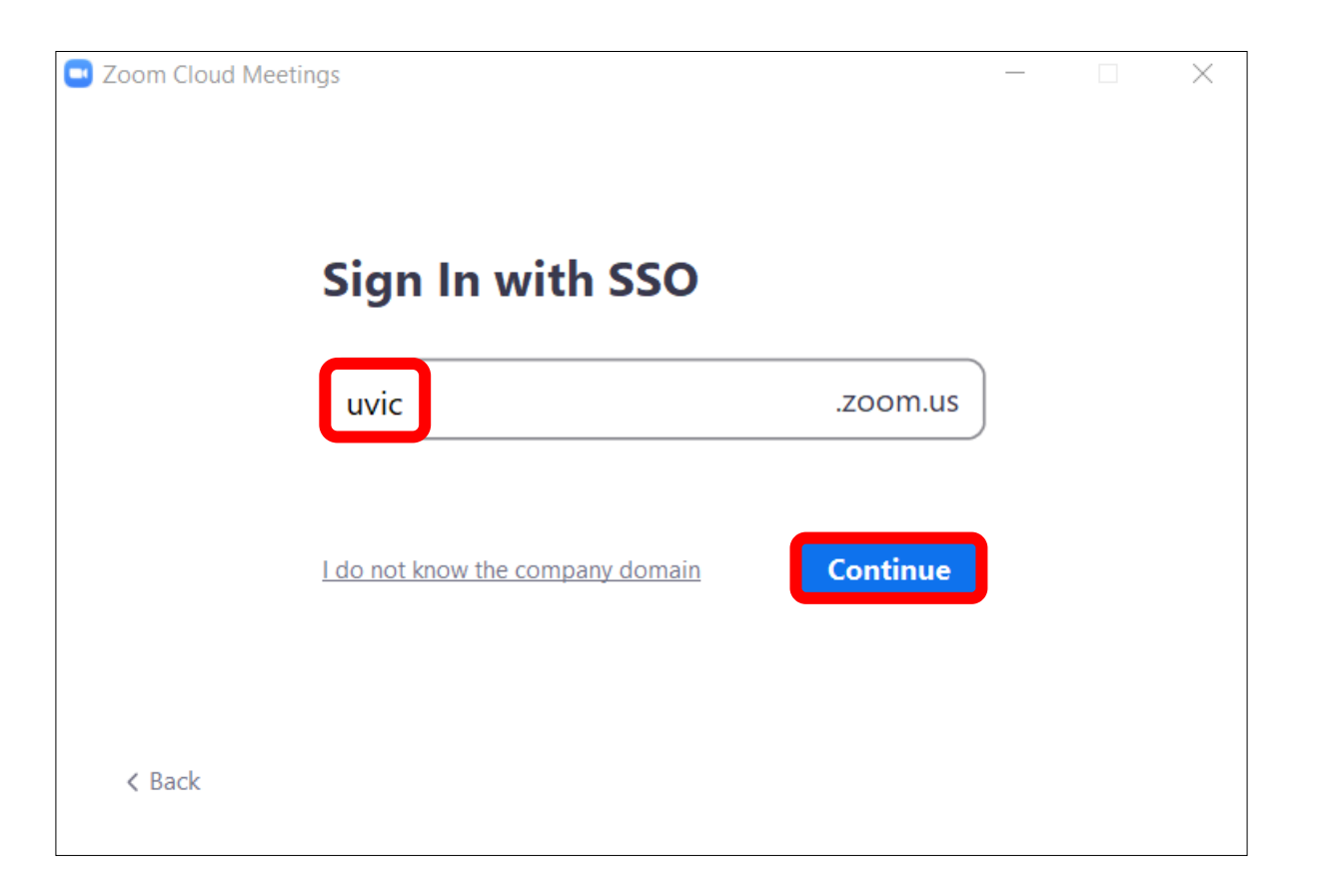

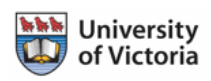

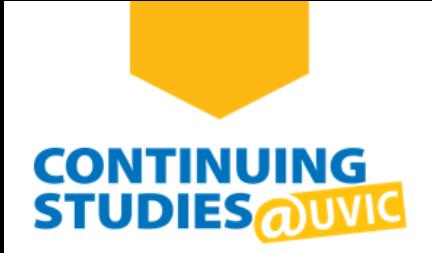

Enter your NetLink ID and password and click **Sign in**.

**Note**: If you have difficulty creating your NetLink ID or accessing your account, go to the **[Access Your Online](https://continuingstudies.uvic.ca/online-learning/access-your-online-courses)  [Courses](https://continuingstudies.uvic.ca/online-learning/access-your-online-courses)** page for more information and FAQs.

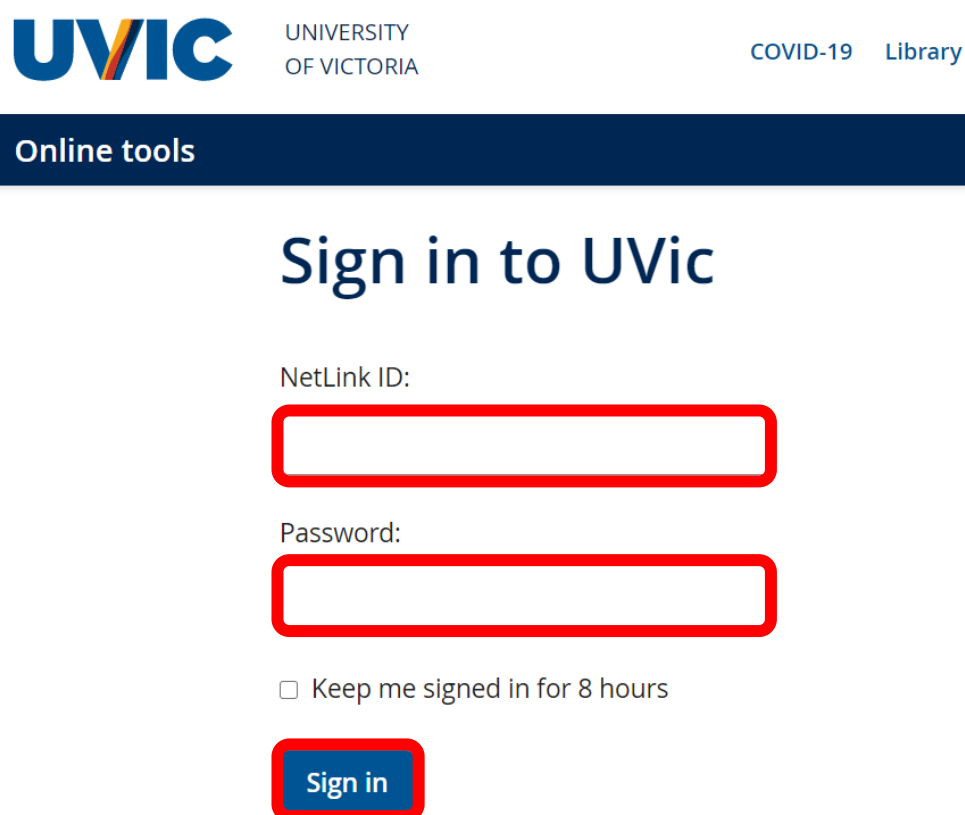

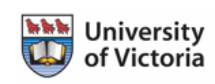

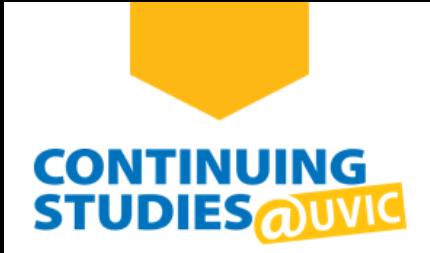

#### In the **Open Zoom Meetings?** window, click on **Open Zoom Meetings**.

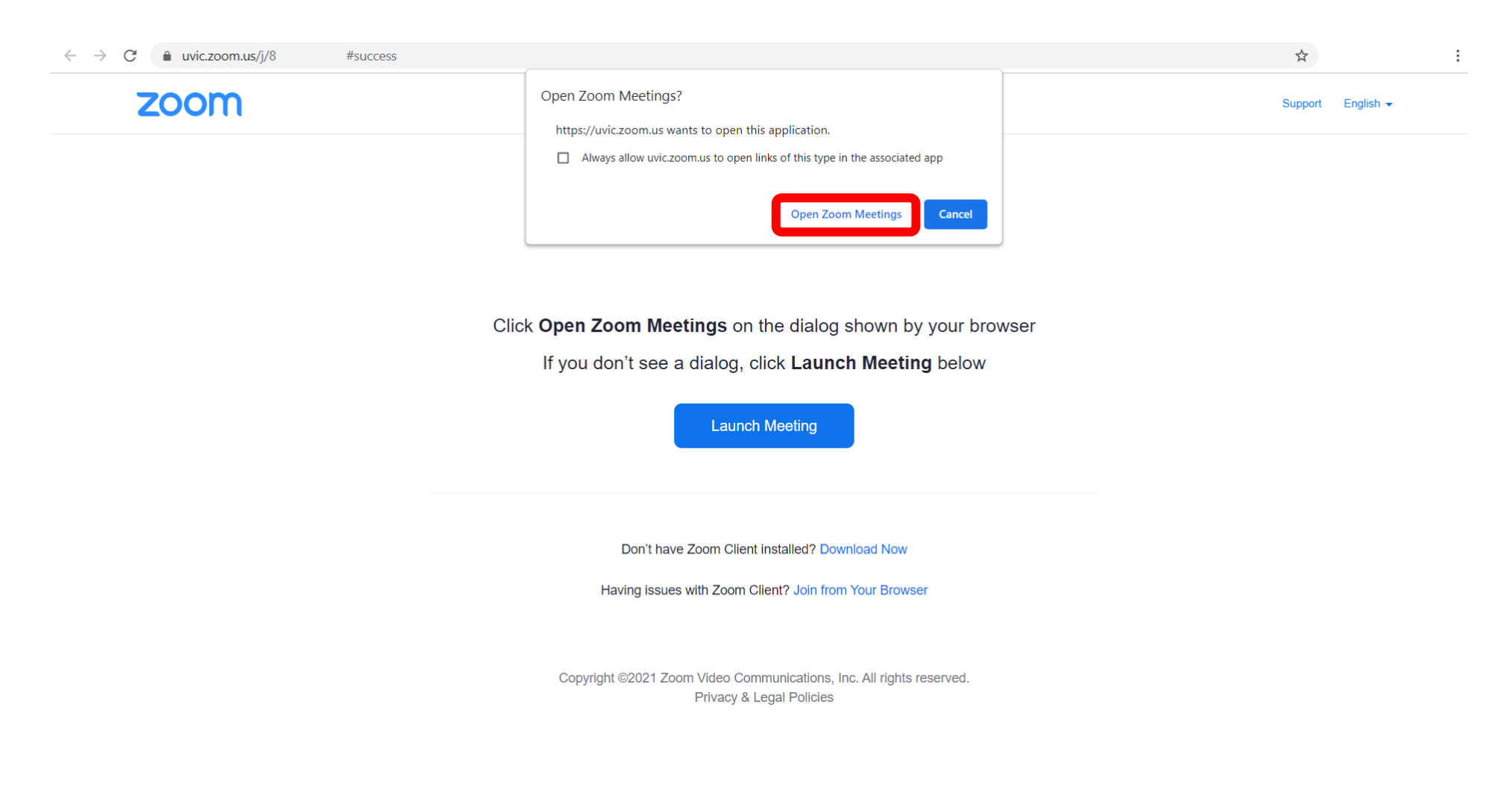

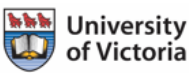

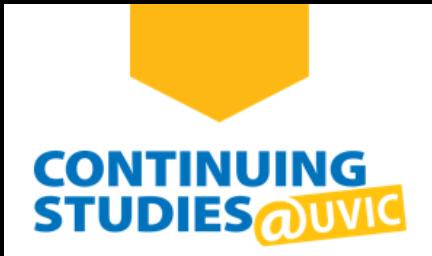

You are now signed in! To join your Virtual Class using the Zoom app, use the Zoom link provided in your course site or by your instructor.

For more information about Zoom, go to the **[Continuing Studies | Online Guide](https://bright.uvic.ca/d2l/le/discovery/view/course/133206)**.

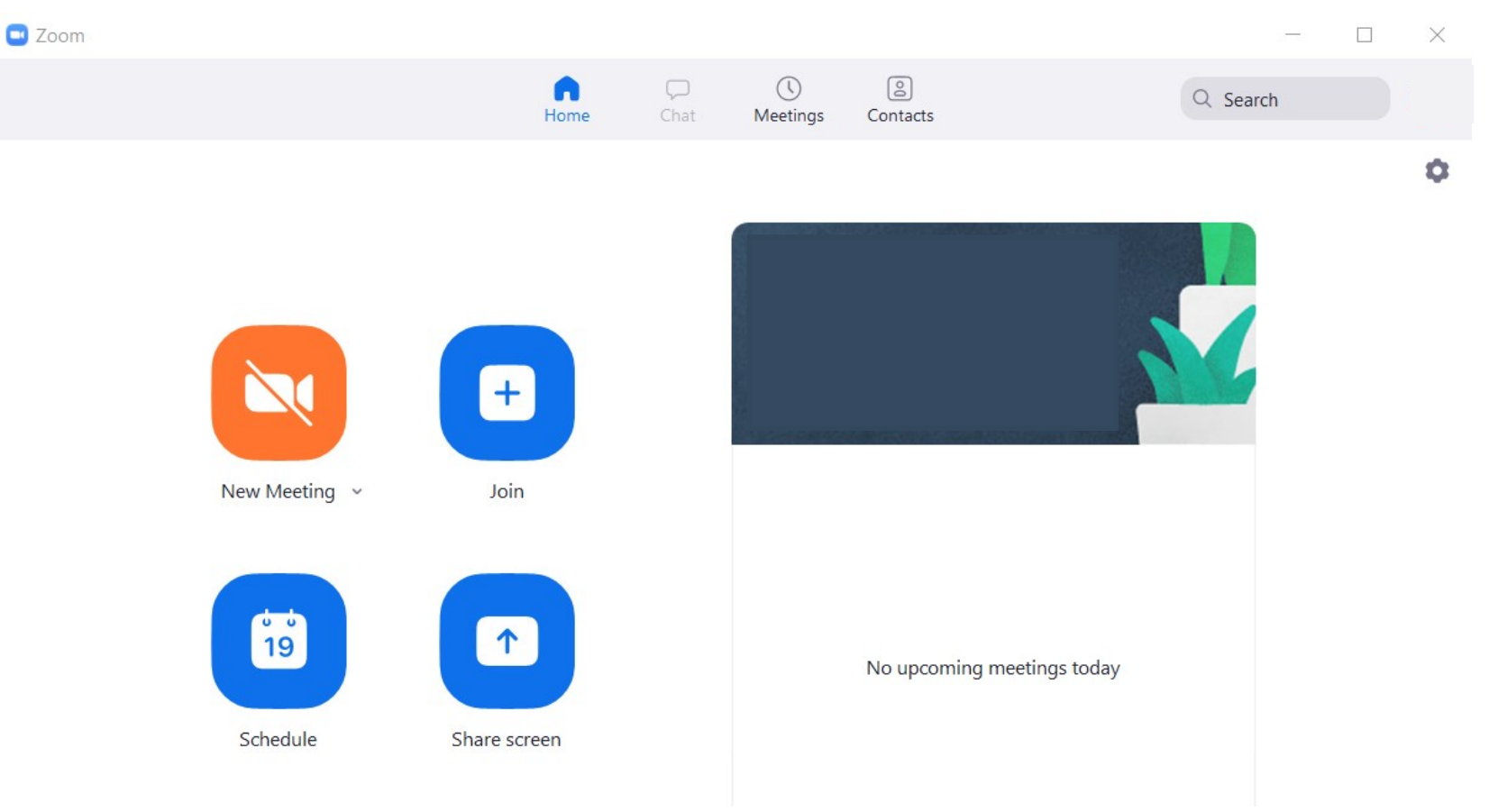

![](_page_5_Picture_5.jpeg)